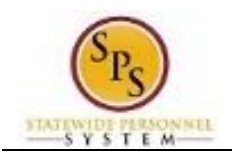

## Manage Education History

## **Description**

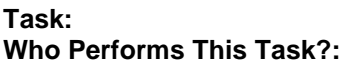

Manage your education history. **All employees** 

*To manage your education history….*

## **Procedure:**

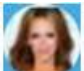

- 1. Click the My Account button at the top right of the screen.
- 2. Click the **View Profile** hyperlink.
- 3. From the Job tab, go to the Professional Profile sub-tab.
- 4. In the Education section, click the Add  $\pm$  Add link (next to Education) to enter new information or the Edit link to update existing information.
- 5. Verify that the country defaults to United States of America.
- 6. Type or use the prompt to enter or update the school.
- 7. Type or use the prompt to enter or update the Degree.
- 8. Click the drop down in the Degree Received field to select whether a degree was received.
- 9. Enter a value in the Year Degree Received field.
- 10. The other fields are optional. Enter values if desired.
- 11. Click the **Submit** Submit button.

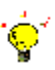

**Tip:** If you do not want to submit the request at this point, you can also click one of the following buttons:

- Click Save for Later to save your changes but not submit
- Click Cancel to cancel the process and start at another time

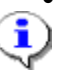

**Information**: Your change may need to be approved by your Agency HR staff before it is displayed in your worker profile.

- 12. Click the **Done Done button.**
- 13. The System Task is complete.